## **THE IDEA**

The Templater is the tool used to create all kind of SMARTdoc templates used to recognize documents, to create workflows and to be sure our data are well protected by creating the right security templates.

To start the Templater, right click the SMARTdoc icon in the taskbar and choose 'Templater'.

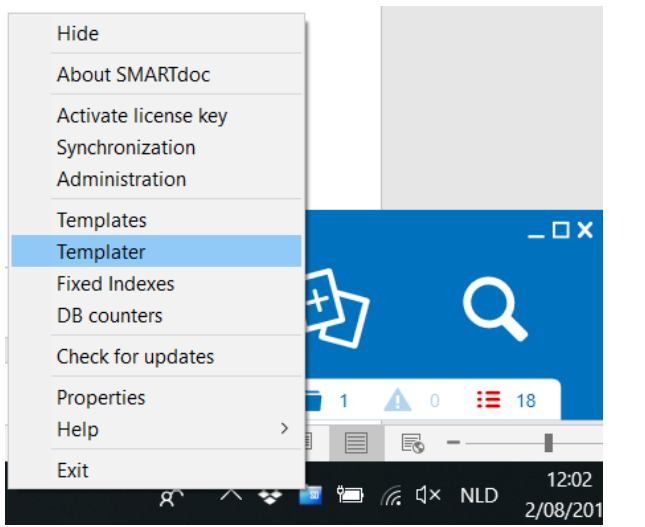

The purpose of a recognition template is to make the document recognizable by SMARTdoc and if desired to fetch information out of the document in indexes.

The more recognition you can build in a template, the better the result will be. The quality of the document to be recognized is also very important: bad quality scans give bad results. Be sure to test your template before you start using it.

# **CREATE A NEW RECOGNITION TEMPLATE**

In the Templater window, choose 'Recognition Template'.

Fill in the name, version, description, group and author of the template. The group is useful because it is used in the search window also.

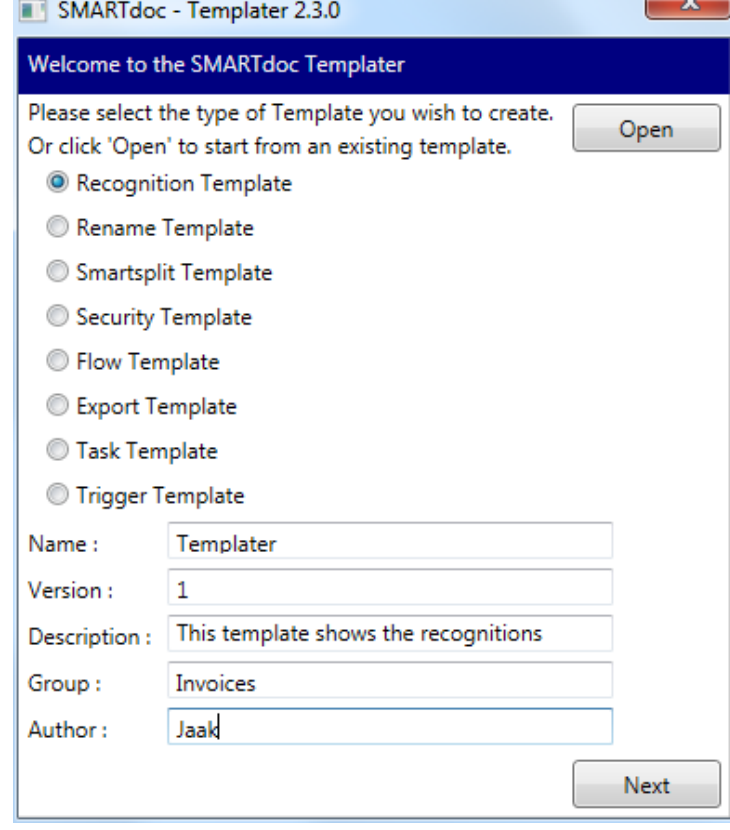

Click 'Next'.

## **PARTS OF THE RECOGNITION TEMPLATE**

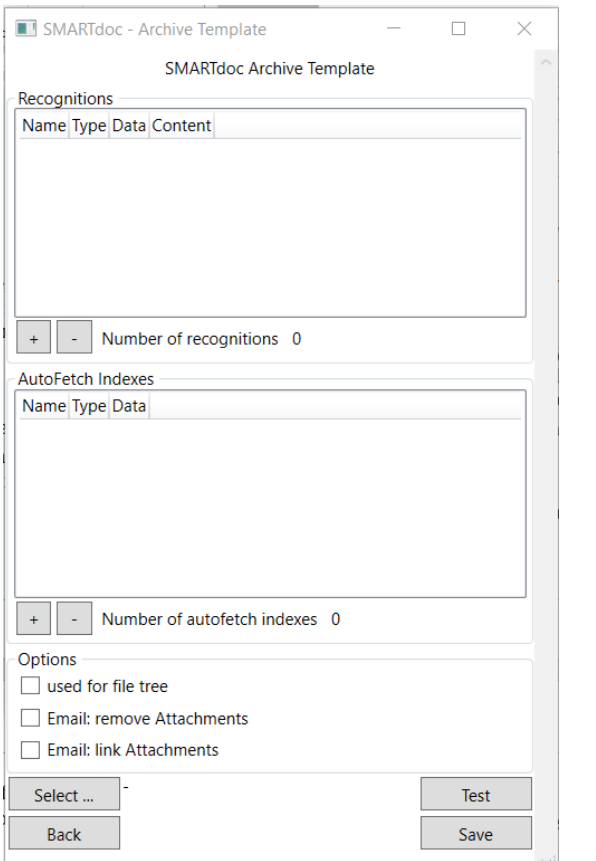

At the bottom of the screen you see a 'Select' button. This is an important button, because here you select an example of the document to be recognized, it will be used to test the recognitions and the autofetches.

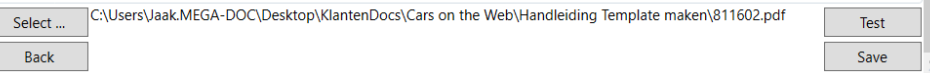

The upper part of the screen is used to define how the document will be recognized; the second part is used for the indexes you want to fetch. First we select an example, and then we click on '+' in the Recognitions.

**Important remark**: check if the text is readable before you start with the template. If the document is an image send it through an OCR program to make the text readable.

#### **RECOGNITIONS**

Recognition always has two parts: the value to look for and the expected result. Every recognition has a unique name. You can't have two recognitions with the same name.

We will walk through the different possibilities of recognition.

#### **METADATA: EXTENSION**

The upper part of the recognition contains the metadata linked to the file.

You have metadata connected to the file, image or user.

This means that you can connect recognition with the user logged in at that moment.

We use the example of the extension:

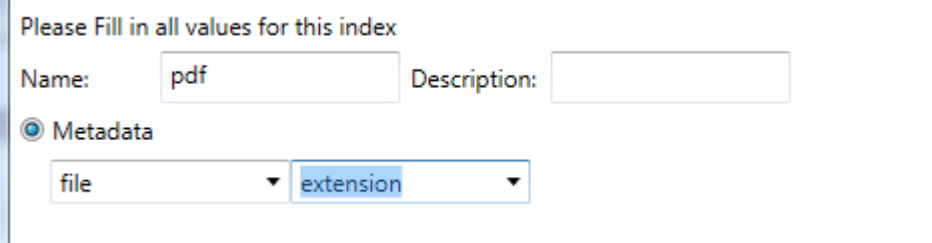

#### **EXPECTED VALUE**

Now we have indicated the kind of recognition, we have to define what the extension is we expect: this is done at the bottom part of the templater.

Expected Value: Contains .pdf **Is Case Sensitive** 

We have different options:

- Contains: means the typed word is part of the found result
- $=$  (text): the text is exactly the same as the found result
- Starts with, ends with: the found text has to start with or end with the expected value typed
- Exclude: the types expected is not part of the found text
- $\bullet \quad \langle , \langle = , \rangle , \rangle =$ : are al used for numbers

# SMARTdoc Templater: Recognition Templates

We can indicate if our value is case sensitive or not. After defining the result we save the recognition index.

#### **TEST THE RECOGNITION**

Each time we define a recognition we test to see if it works.

To do that we click the button 'Test' at the button of our Templater screen. SMARTdoc asks for a document to test.

If the test is fine, the result is shown in green, otherwise it is shown in red. C:\Users\jaak\Desktop\SD Ouick G... 28

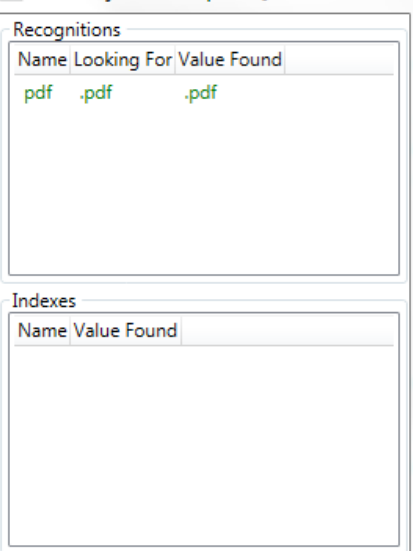

In our example, everything is fine, we can continue with the other recognitions.

## **TEXT RECOGNITION: LOCATION**

When you have a searchable PDF or a Word document, you can fetch text out of it and check if it is recognized.

In the Templater, you create a new recognition and choose: 'Text' 'Location'; be sure that the pdf example is selected. Click 'Get coordinates'.

In the window that opens, select the rectangle where the text is found:

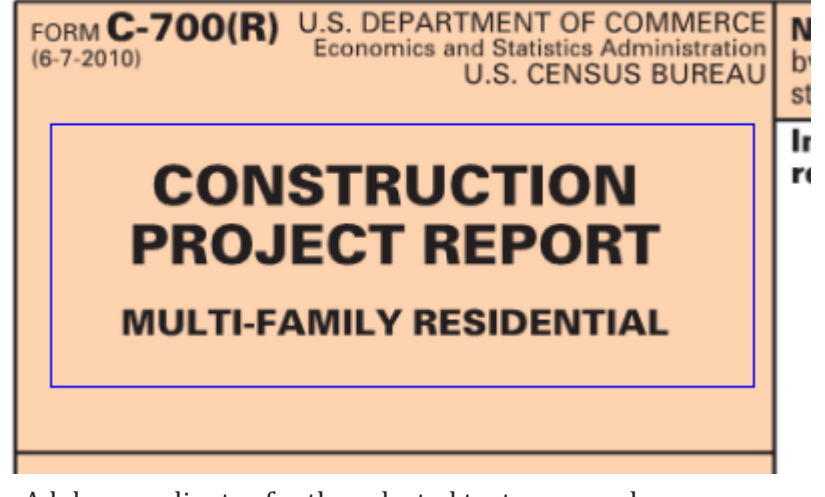

The Adobe coordinates for the selected text are saved:

I Location

y<sub>:</sub> 936 StartPoint: X: 33

v. 870 EndPoint:  $X: 210$ 

At the expected value line, type the text to be found; in our example it could be: 'Construction Project Report'.

Don't forget to save the index and to test it.

**Remark for Excel recognition**: in Excel the x and y coordinates are the cells; if the text is found in cell B3: you indicate 'x=2;  $y=3'$ .

## **TEXT RECOGNITION: DIRECTION**

It is not always possible to define the region where the text has to be found.

OCR text recognition can be hard sometimes.

If needed, you can also use 'Direction'.

Direction works in three ways:

- Left: takes the indicated number of characters before the typed text
- Right: takes the indicated number of characters after the typed text
- Between: takes all the text between the first and second text.

# SMARTdoc Templater: Recognition Templates

You can use direction in combination with selection; in that case you don't have to define a number of characters. The recognition stops at the end of the selection.

#### **MAIL RECOGNITION**

First of all: an email is easily recognized by the extension. A Microsoft Outlook mail has the extension '.msg'.

Next to that you can use the sender, the receiver, the subject as recognition.

#### **PATH RECOGNITION**

The purpose here is that SMARTdoc looks at a specific folder and checks the name.

In the field path you indicate the number of the path. Number 0=the highest level (the drive itself). Counting down, you get 1, 2 etc… Users is always level 1 on a PC.

Recognition on path can be very useful because the name of a folder is always fixed.

An example:

'C:\Users\Jaak.MEGA-DOC\Desktop\KlantenDocs\Cars on the Web\Voorbeelden', the folder 'Voorbeelden' is path 6.

 $\backsim$ 

In the templater we indicate path 6

#### **●** Path

Path:

 $6\phantom{1}6$ 

The expected value will be 'Voorbeelden'

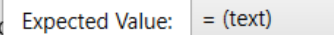

Is Case Sensitive

When putting a document in this folder and testing the template, we get this result:

voorbeelden

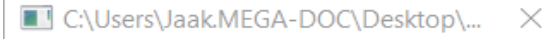

Recognitions

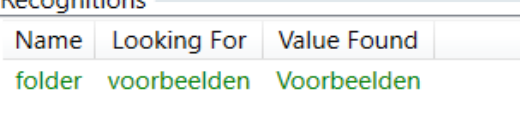

#### **BARCODE**

SMARTdoc recognizes barcodes and you can indicate that a certain barcode has to be found and can be used to recognize a document.

## **AUTOFETCH INDEXES**

The idea of the autofetch indexes is almost the same as the recognition, but you will not indicate an expected value.

We will pick out the differences between both.

#### **SPECIAL OPTIONS IN THE HEADER OF THE AUTOFETCH**

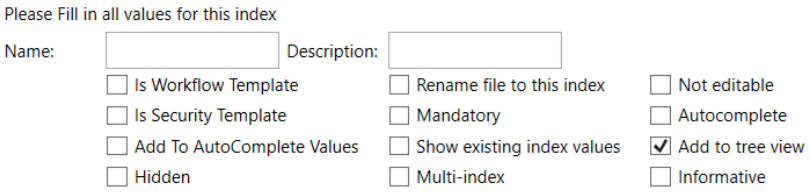

When creating an autofetch, there are some options available in theheader of the index:

- Is Workkflow Template: this means that if there is a workflow with the same name as the fetched value, it will be activated
- Is Security Template: means that if there is a security template with the same name as the fetched value, it will be activated
- Rename file to this index: the file name is changed to the fetched value
- Mandatory: index has to be filled in or the file is not save din SMARTdoc; if the file is saved through an automatic watchfolder the use gets in SMARTdoc a red exclamation mark to show that there is a mssing value
- Not editable: the index value fetched cannot be changed
- Autocomplete: when using an autocompleting list from the database, the rest of the values will automatically be filled in
- Add to AutoComplete values: adds the value to the list used for the autocomplete
- Hidden: an index you don't see, but it is saved in the SMARTdoc database
- Show existing index values: when you type something in this index, you see the already used values
- Multi-index: you put more than one value in the index
- Add to tree view: when using the old tree view, you see this index
- Informative: the information in this index is not used when searching

#### **METADATA**

Works the same as the recognition metadata, with the difference that there is no expected value.

This is also used to fetch the user name as metadata: the name of the person logged in who saved to file in SMARTdoc.

#### **TEXT**

Works exactly the same as the recognition part, in autofetch we will often use the combination of location and direction to fetch exactly what we want.

#### **MAIL**

When adding mails to SMARTdoc we can fetch the sender, the addressed person, the 'cc', the "bcc' and the attachments

#### **PATH**

The path fetches the name of the defined folder. This is used to take over an existing tree structure in SMARTdoc.

#### **FIXED**

Is an index where the user can type free text. You can already provide something in there or you can use fixed indexes, that can be connected to this index.

#### **COUNTER**

You type the name of the counter, SMARTdoc will add a number each time you archive a document. When documents are deleted the numbers are not reused.

 $+$  + 0 4 6 / 6 3 5 6 / 6 2 0 2 0

## **OGM**

Used for the structured message in a payment:

SMARTdoc fetches the numbers between the plusses and can replaces the '/' with other characters.

#### **BARCODE**

Fetches the value of a barcode found in the document. You can indicate the length of the used barcode to make sure you fetch the right value.

#### **UBL**

When using SMARTdoc FlowFin to create UBL files, you define which information from the UBL file you want to use in SMARTdoc

#### **DATABASE QUERY**

In here you can type a SQL statement to fetch information directly from the SMARTdoc database

#### **REMOVE WHITESPACE**

If there are blanks in the found result, SMARTdoc will remove them. This is good when the original document is not so good and the OCR added extra spaces to text.

#### **IS CASE SENSITIVE**

Is only important for recognitions not for fetches. A text is fetched like it is found in the text, with or without cases.

#### **REGULAR EXPRESSIONS**

You can indicate the format of the expected value.

For example, you can indicate that the fetched number has to be 8 characters. This is done by a regular expression.

#### By clicking the Help button you can get some assistance:

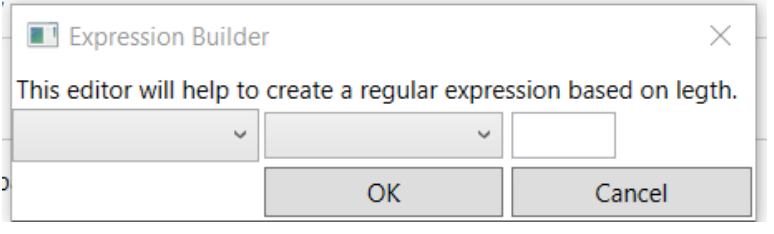

By typing the expression yourself, you can go much further:

 $\ddot{}$ 

When you need help on building your regular expressions, we are willing to help you.

## **REPLACE**

You can replace spaces or dots in a fetched index by another character or leave it blank:

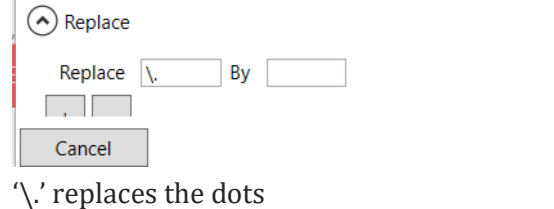

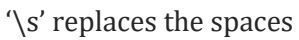

'\-' replaces the dash

# **SAVING THE TEMPLATE**

Once you are finished, you can save the template.

The template is an XML file. This xml file shows the recognitions and the indexes fetched.

```
k?xml version="1.0" encoding="utf-8"?>
```

```
<Template Name="Proximus Invoice" Description="Demo 2013" Type="Archi
<sub>x</sub>indexes</sub>
```

```
<Index Name="Type" Description="" IsFlowTemplate="False" IsSecuri<br><Validation Type="Fixed" IsCaseSensitive="false" Data="Incoming
   </validation>
```

```
\langleIndex\rangle<trdex Name="VAT/TVA/BTW NR" Description="" IsFlowTemplate="False" Is</a></trdex Name="VAT/TVA/BTW NR "IsCaseSensitive="false" Data="02022399</a></trdextractBarcode="true" />
         </validation>
     \langleIndex\rangle</a>Thdex Name="Supplier" Description="" IsFlowTemplate="False" IsS</a></a></a>lidation Type="Fixed" IsCaseSensitive="false" Data="Proximus
            </validation>
     \langleIndex\rangle
```
# **ADD THE TEMPLATE TO SMARTDOC**

A template is added to SMARTdoc the same way as a document, drag and drop the template on the SMARTdoc icon. When adding the recognition template, you will be asked for the security and workflow to be used.

When you add templates to SMARTdoc, you have to restart the gateway to make them functional.

The gateway is found on the server in 'Services':

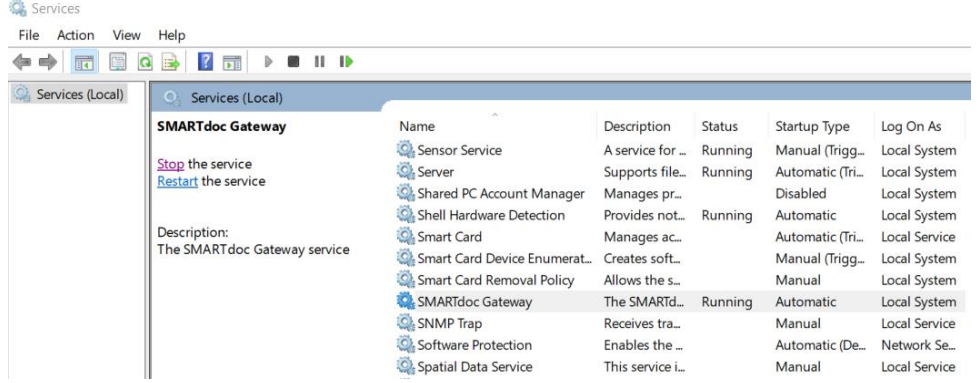

# **CHANGING THE ORDER OF INDEXES**

You cannot change the order of indexes in the template, but t is possible in de xml.

Cut and paste the index to the desired location:

Save

# SMARTdoc Templater: Recognition Templates

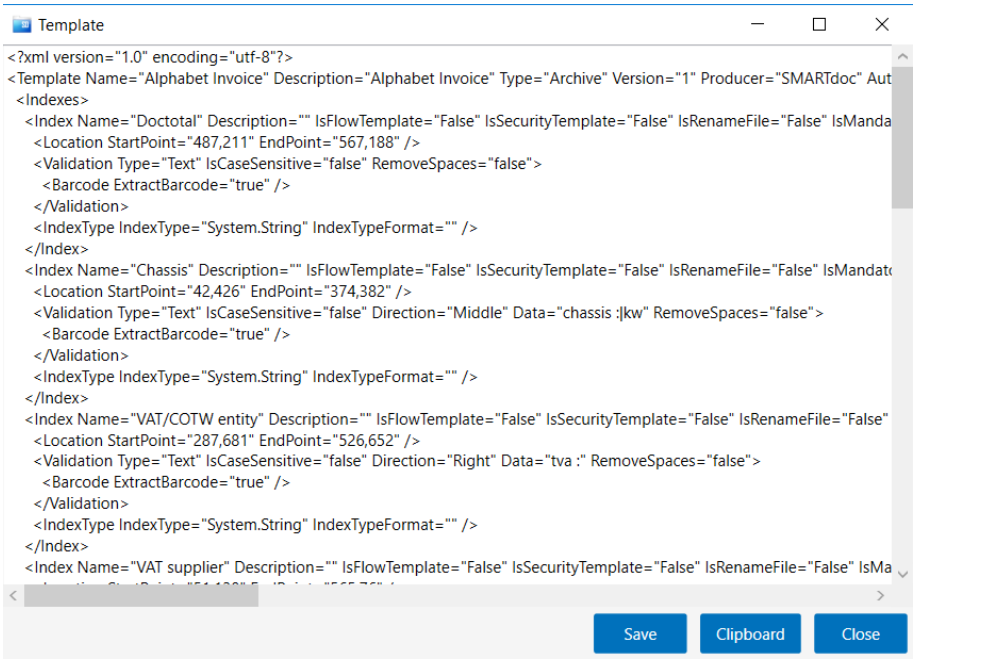

Be sure to select the entire part of an index, starting with <Index name=" " > till </Index>.

Save the template and put it back in SMARTdoc

#### **REPLACING AN EXISTING TEMPLATE**

When you change a template and want to put the new version in SMARTdoc, that has to be done on the SMARTdoc server.

A client gets the remark that the template already exists: on a server you get this message:

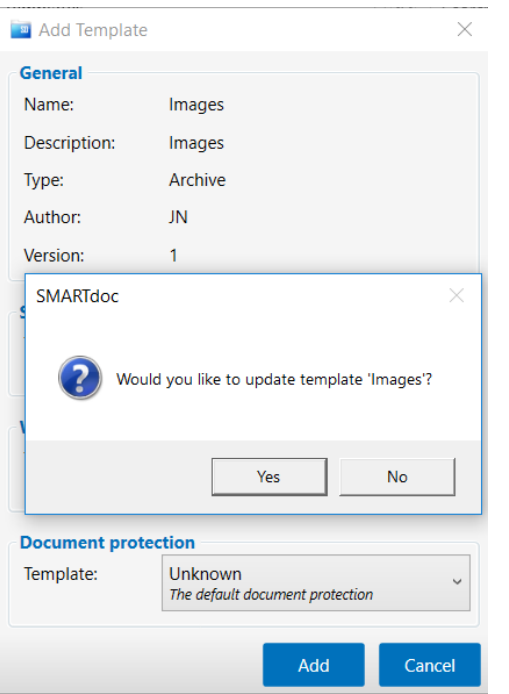

After updating the template, you have to restart the template.